[其他](https://zhiliao.h3c.com/questions/catesDis/728) **[zhiliao\\_8mkdB](https://zhiliao.h3c.com/User/other/28887)** 2018-11-24 发表

# 组网及说明

# **1.1 适用产品系列**

本案例适用于如F1000-AK180、F1000-AK170等F1000-AK系列的防火墙。

#### **1.2 需要的工具及软件环境**

1)设备默认未开启Telnet登录服务,需要通过Web登录/Console口登陆开启Telnet功能。 2)网络可达:要求终端电脑可以ping通设备的IP地址,可以是提前配置好的IP地址,或使用默认的We b管理IP。本案例使用网线直连防火墙管理口G0口进行Telnet,拓扑如下:

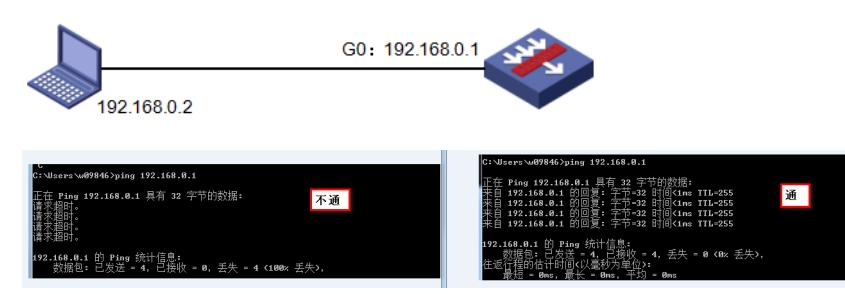

3) Windows的命令提示符或SecureCRT软件

注意:Windows系统的命令提示符窗口,可以充当Telnet客户端,不过Win7以上系统默认未开 启Telnet客户端功能,手动开启方法如下:控制面板—程序和功能—打开或关闭Windows功能—勾选T elnet客户端即可。

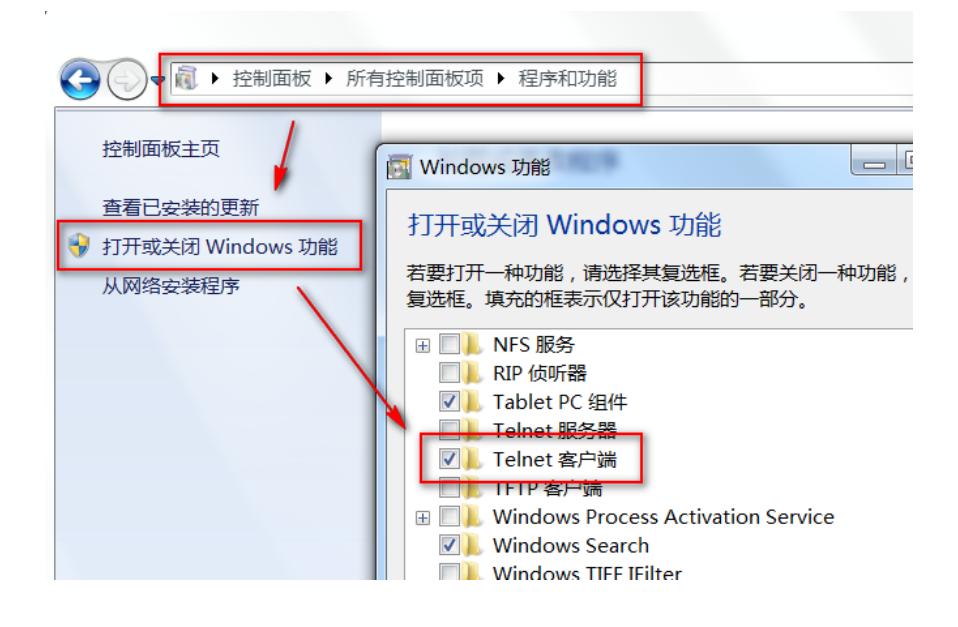

配置步骤 **2.1 Web开启Telnet的方法** #依次点击"网络">>"服务">>"Telnet",将Telnet服务开启。

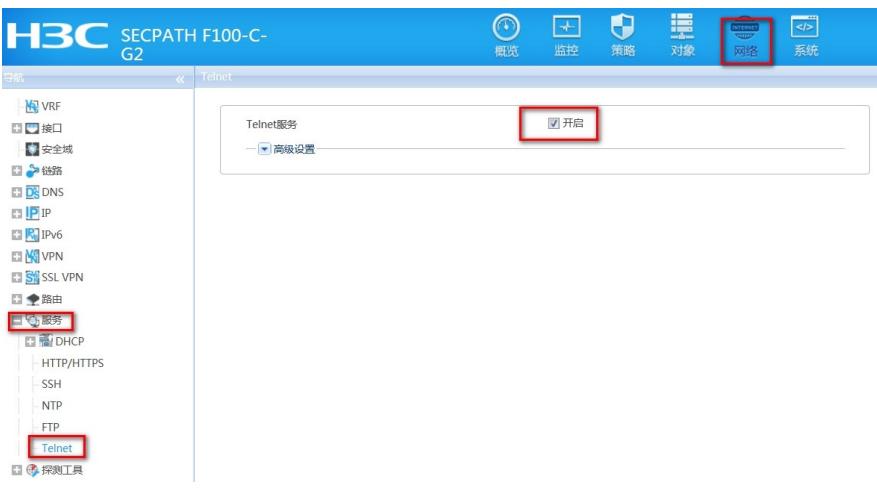

#依次点击"对象">>"用户">>"本地用户",在admin账号的可用服务中将Telnet服务勾选上。

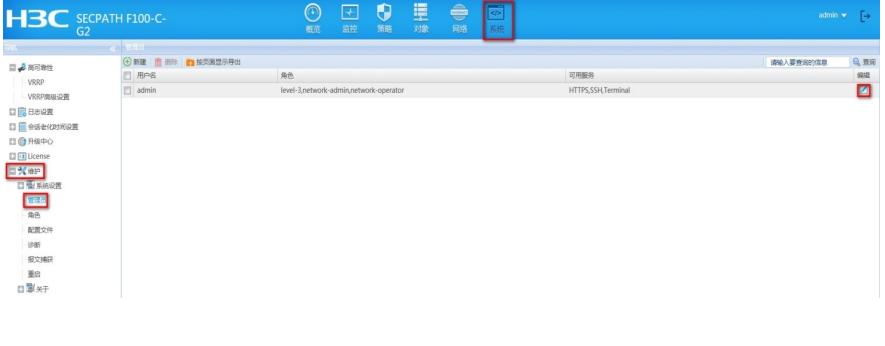

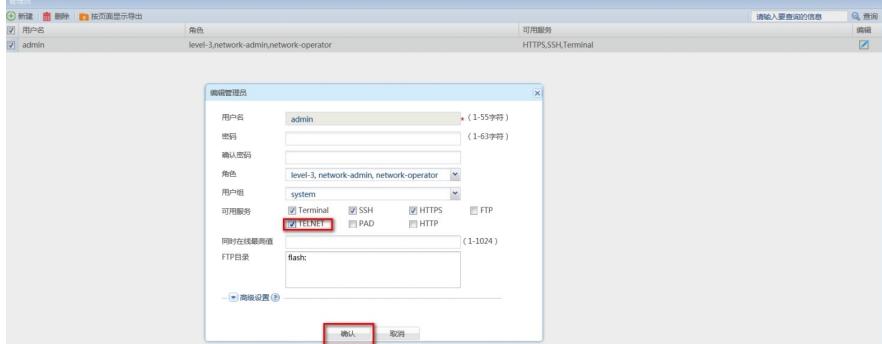

#保存配置

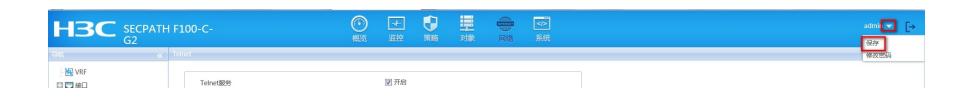

# **2.2 命令行开启Telnet的方法**

#进入系统视图,并开启Telnet服务,默认开启。 system [H3C] telnet server enable # 创建本地账号abc,密码为123456,权限级别为管理员network-admin。 [H3C] local-user abc class manage [H3C-luser-abc] password simple 123456 [H3C-luser-abc] service-type telnet [H3C-luser-abc] authorization-attribute user-role network-admin [H3C-luser-abc] quit #或者使用默认的admin账号和密码,增加一个服务类型为telnet即可。 [H3C] local-user admin [H3C-luser-admin] service-type telnet # 保存配置。 [H3C] save force

### **2.3 快速配置**

# 可复制如下内容直接粘贴到设备命令行,实现快速配置,注意提前修如下红色部分改账号和密码。 system telnet server enable local-user abc class manage password simple 123456 service-type telnet authorization-attribute user-role network-admin quit save force

## **2.4 修改Telnet网管密码**

# 进入本地账号abc视图,直接配置新密码为654321即可,然后退出保存。 [H3C] local-user abc [H3C-luser-abc] password simple 654321 [H3C-luser-abc] quit [H3C] save force #web页面修改管理密码,依次点击"系统">>"维护">>"管理员">>点击需要修改的管理员账号后的编辑 按钮,填写新密码并确认。

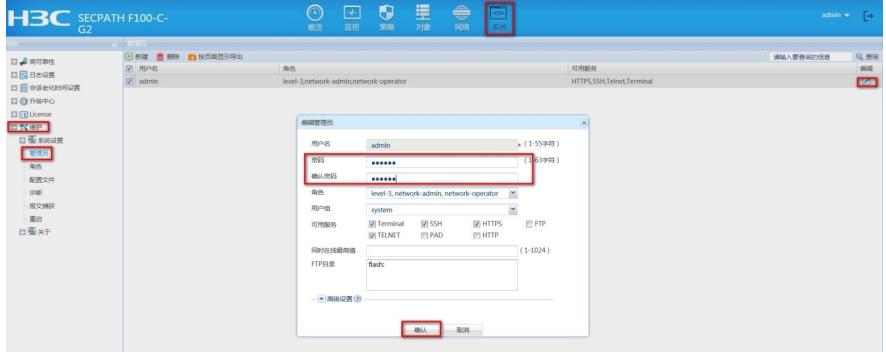

# **2.5 限制用户Telnet登录设备**

#### **2.5.1 WEB页面配置方法**

#配置ACL,只允许内网管理网段 (192.168.0.0/24) 访问设备。依次点击"对象">"ACL">"IPv4", 点击 新建,规则号为2999

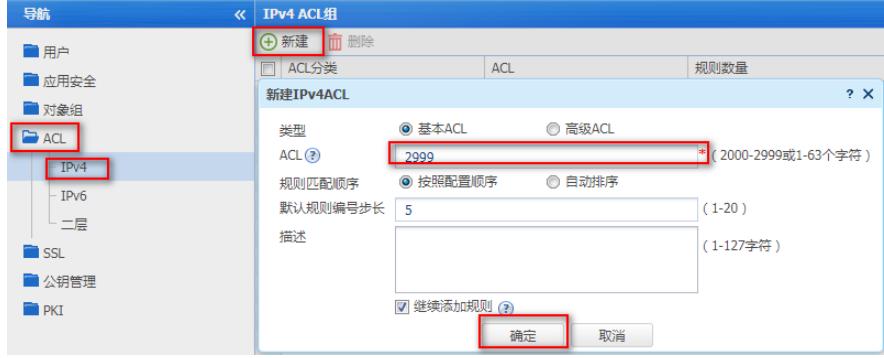

#在弹出的"新建IPv4基本ACL的规则"页面中,配置匹配条件。

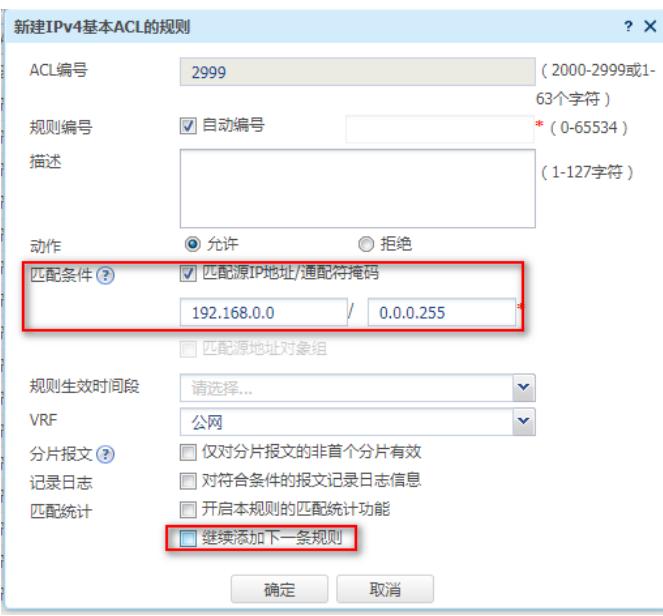

#在Telnet服务中调用,点击"网络">"服务">"Telnet",选择刚配置的ACL2999,点击应用即可

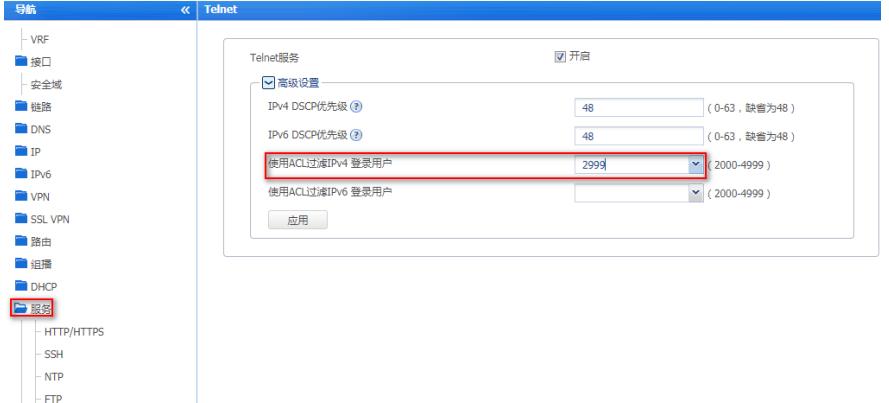

### **2.5.2 命令行配置方法**

**Telnet** 

#配置ACL: [H3C]acl basic 2999 [H3C-acl-ipv4-basic-2999]rule permit source 192.168.0.0 0.0.0.255 [H3C-acl-ipv4-basic-2999]quit #在Telnet服务中调用 [H3C]telnet server acl 2999 #测试无问题后,再保存配置 [H3C]save force

## **3.1 配置验证及登录测试**

3.1.1 Windos客户端Telnet登录

按下Win+R组合键, 打开"运行"对话框, 输入"cmd"即可打开命令提示符界面, Win7以上系统需要开启 Telnet客户端功能才能使用,详见第1节的环境搭建部分。

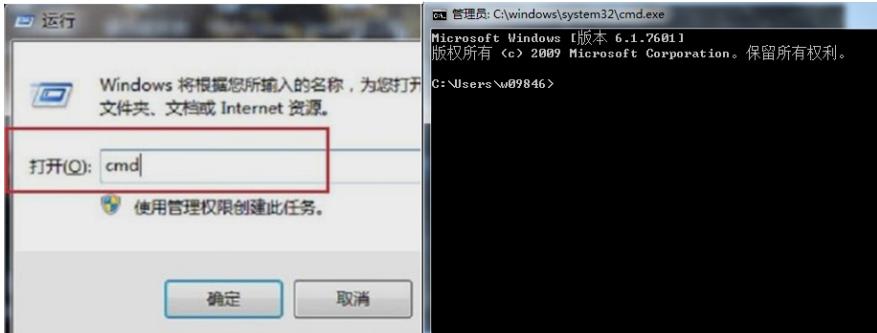

输入命令Telnet 设备管理IP,回车即可打开登录界面,先输入账号回车,再输入密码回车(注意:密 码无回显), 即可进入系统命令行。

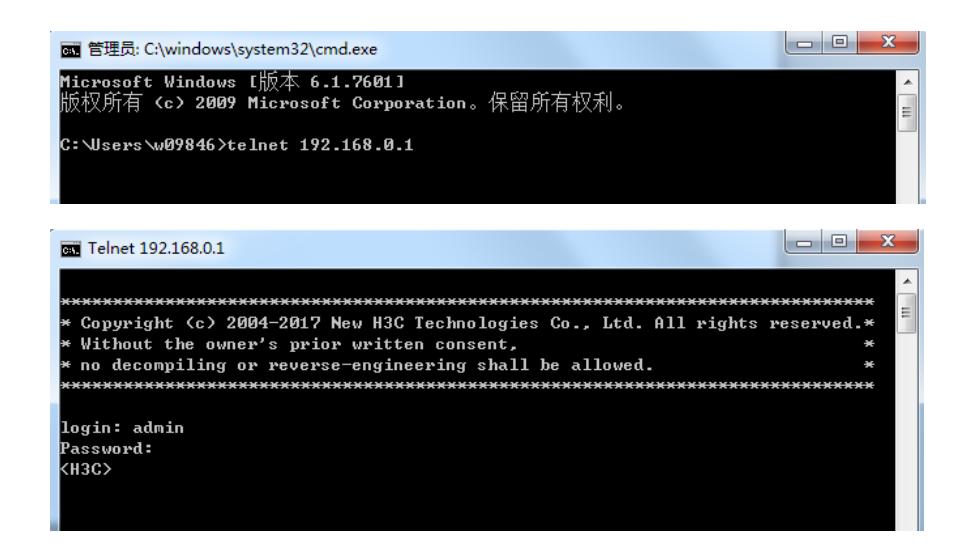

## **3.1.2 SecureCRT软件客户端Telnet登录**

打开SecureCRT软件,文件—快速链接,打开如下对话框,"协议"选择"Telnet","主机名"输入设备管 理IP, 点击"链接"即可。然后输入创建的账号+密码即可进入设备系统命令行。

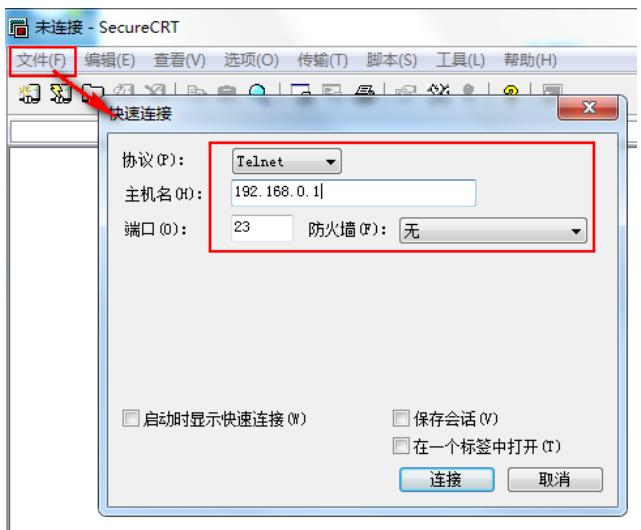

配置关键点